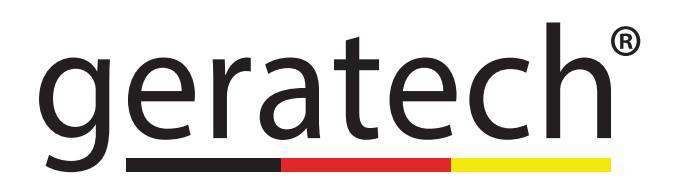

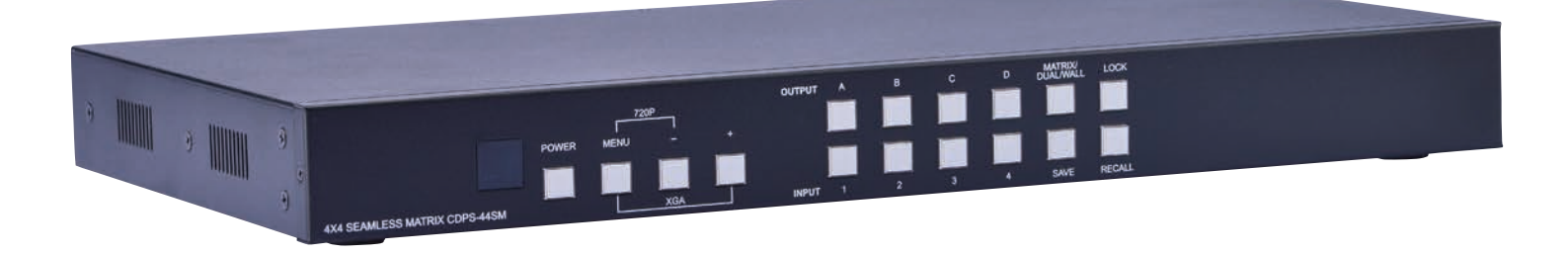

# HDMI 4x4 Seamless Matrix Switcher **EGE-HSQM**

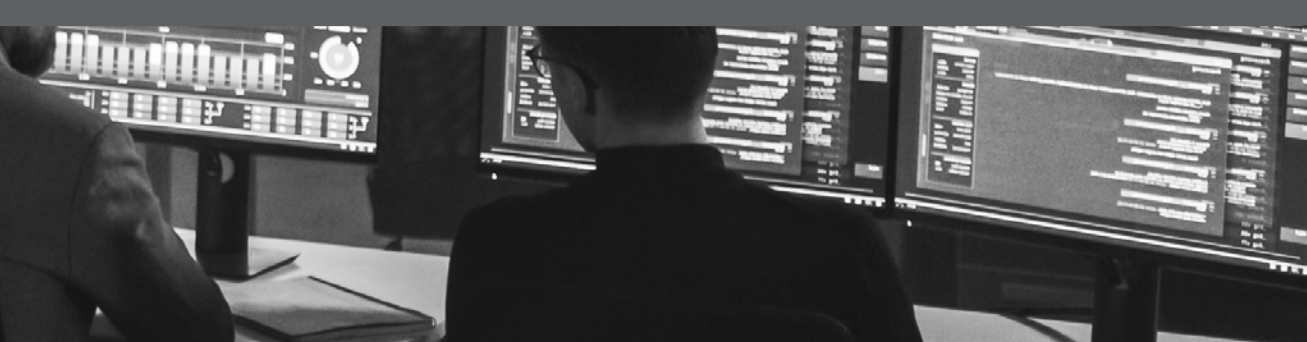

#### **DISCLAIMERS**

The information in this manual has been carefully checked and is believed to be accurate. Geratech assumes no responsibility for any infringements of patents or other rights of third parties which may result from its use. Geratech assumes no responsibility for any inaccuracies that may be contained in this document. Geratech also makes no commitment to update or to keep current the information contained in this document. Geratech reserves the right to make improvements to this document and/or product at any time and without notice.

#### **COPYRIGHT NOTICE**

No part of this document may be reproduced, transmitted, transcribed, stored in a retrieval system, or any of its part translated into any language or computer file, in any form or by any means— electronic, mechanical, magnetic, optical, chemical, manual, or otherwise without express written permission and consent from Geratech. © Copyright 2012 by Geratech. All Rights Reserved. Version 1.0 January 2012

#### **TRADEMARK ACKNOWLEDGMENTS**

All products or service names mentioned in this document may be trademarks of the companies with which they are associated.

#### **SAFETY PRECAUTIONS**

Please read all instructions before attempting to unpack, install or operate this equipment and before connecting the power supply.

Please keep the following in mind as you unpack and install this equipment:

• Always follow basic safety precautions to reduce the risk of fire, electrical shock and injury to persons.

• To prevent fire or shock hazard, do not expose the unit to rain, moisture or nstall this product near water.

• Never spill liquid of any kind on or into this product.

• Never push an object of any kind into this product through any openings or empty slots in the unit, as you may damage parts inside the unit.

• Do not attach the power supply cabling to building surfaces.

• Use only the supplied power supply unit (PSU). Do not use the PSU if it is damaged.

• Do not allow anything to rest on the power cabling or allow any weight to be placed upon it or any person walk on it.

• To protect the unit from overheating, do not block any vents or openings in the unit housing that provide ventilation and allow for sufficient space for air to circulate around the unit.

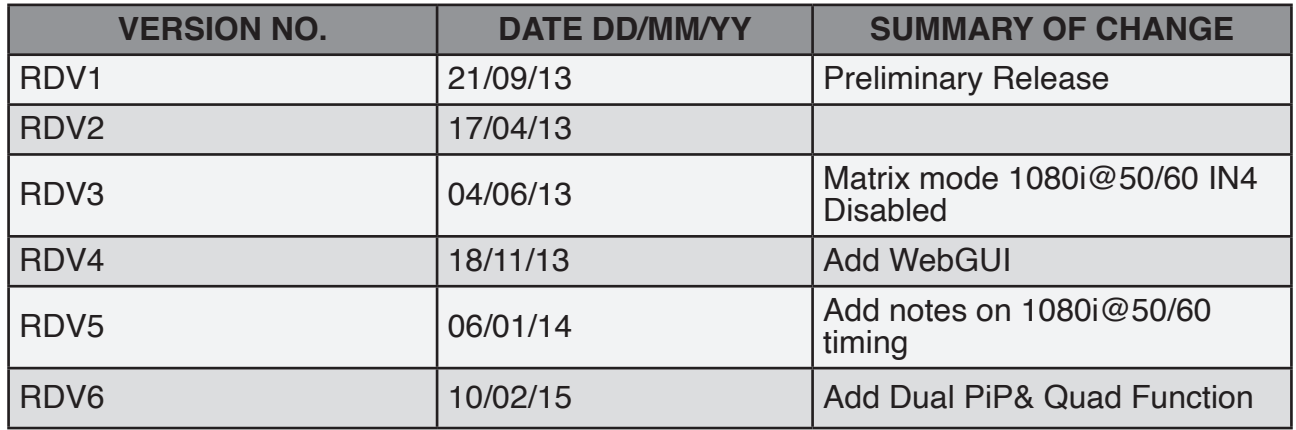

#### **REVISION HISTORY**

#### **CONTENTS**

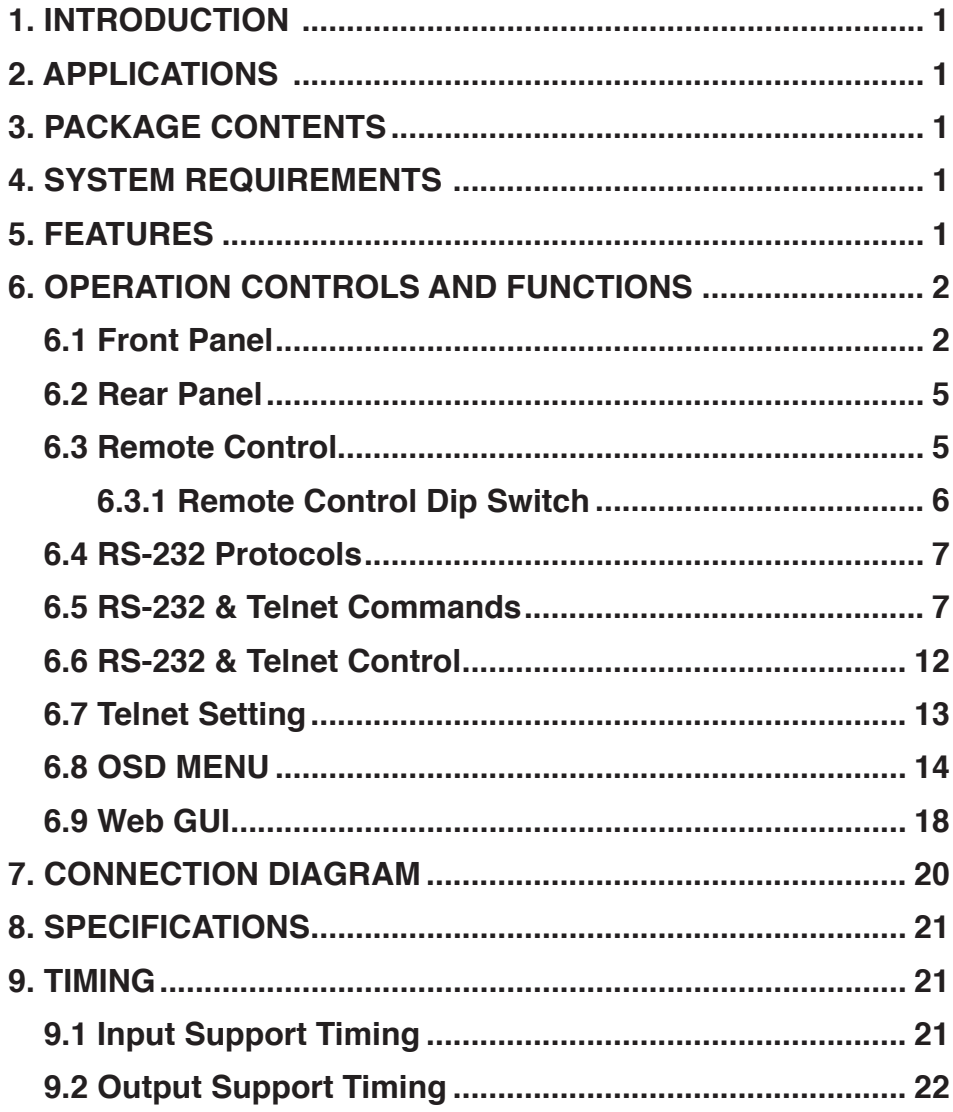

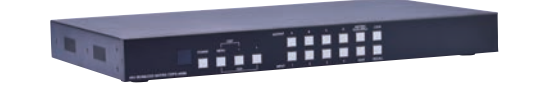

#### <span id="page-5-0"></span>**1. INTRODUCTION**

The 4 by 4 HDMI Seamless Matrix Switcher allows the signal from 4 dif- ferent input sources to be freely selected and arranged on 4 displays (TV or monitor), providing four output modes (Matrix, Dual PoP/ PiP, Quad and TV Wall) for various applications. Matrix mode routes the source signals to output displays as regular matrix does, Dual mode allows 2 sets of 2 selected sources to show on designate output dis- plays with PoP and PiP method and TV Wall mode extends a selected source to display on all 4 output displays as one. The device supports video timings up to WUXGA@60RB and 1080p@60Hz, audio format up to 7.1CH LPCM at 192kHz sampling rate based on input source EDID. For all the opera-tion/control can be done through IR, remote control, Telnet, WebGUI, RS-232 or front panel buttons.

#### **2. APPLICATIONS**

- Broadcasting room and control
- Surveillance room and control
- Public advertisement and control
- Digital Presentation
- Conference call or meeting room presentation

#### **3. PACKAGE CONTENTS**

- 1 x 4 by 4 Seamless Matrix Switcher
- 1 x Remote Control (CR-125)
- Software CD Driver (Optional)
- 1 x 12V/3A DC Power Adaptor
- Operation Manual

#### **4. SYSTEM REQUIREMENTS**

Input source equipments such as DVD/Blu-ray players or any video signal and PC/ Notebook devices and output HD TV/monitor.

#### **5. FEATURES**

- HDMI, HDCP1.1 and DVI compliant
- Deep color support 8/10/12 bit source
- Seamless switching
- Supports four different modes: Matrix mode/ Dual mode/ Quad / TV Wall mode

<span id="page-6-0"></span>**Matrix mode:** Can routes and output any 4 source to any 4 dis- plays with seamless switching

*Note: Under output timing 1080i@50/60 input 4 will be disabled, OSD will show "IN 4 Disabled"*

- **• Dual mode:** Can display POP (Picture Of Picture) & PiP (Picture In Picture) image com-bined by 2 sources to be presented on the HDMI output ports (Dual A and Dual B)
- **Quad mode:** Can output all sources to a display (4 in 1) as a full image. **TV Wall mode:** Can output any source to 4 displays (2 by 2 Video wall) as a full image with adjustable Bezel Correction for 4 displays
- Supports OSD, RS232, Telnet, WebGUI, Remote control and on-pan- el controls
- Input resolutions support VGA~WUXGA and 480i~1080p
- Output resolutions support 480p~1080p

• Supports different input resolution and output resolution selectable from OSD menu. The factory default value for the output resolution is 720p@60Hz/ 2CH LPCM

• Audio supports LPCM 2CH, 6CH, 8CH/AC3/DTS/Dolby Digital Plus/ Dolby TruHD & DTS-HD

#### **6. OPERATION CONTROLS AND FUNCTIONS**

#### **6.1 Front Panel**

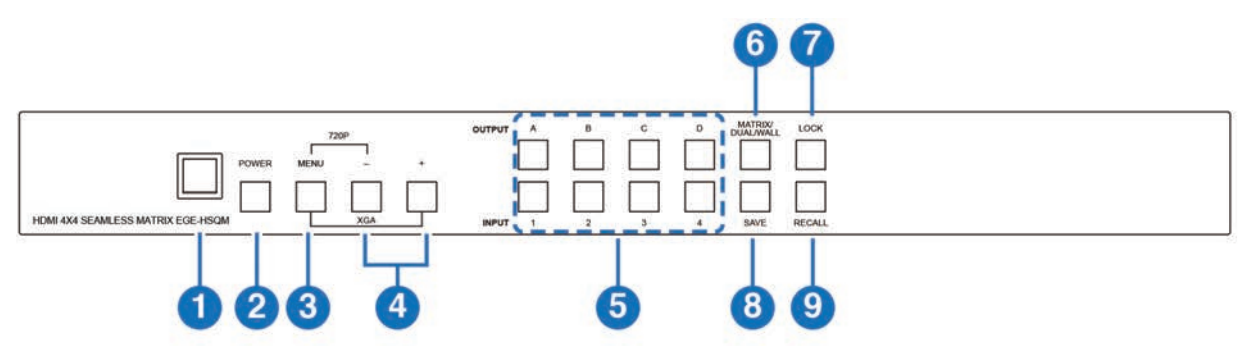

### **IR Window: 1**

Accept IR signal from the device's remote control included in the package.

#### **Power 2**

**ON/OFF:** Press this button to power on the device or set it to standby mode. **Factory default:** Press Power then connect power supply to reset the system to Factory default setting.

#### **MENU: 3**

Press this button to bring up the OSD menu on screen.

Press "MENU" with "-"button to switch output timing to 720P@60Hz instantly. Press "MENU" with "+" button to switch output timing to XGA (1024x768@60Hz) instantly.

#### **-/+ Buttons: 4**

Press these buttons to scroll down/up the OSD selections then press.

#### **CHANNEL INPUT 1~4 and CHANNEL OUTPUT A~D: 5**

**Matrix mode:** To display any of the four sources on to andy of the four displays.

**i.** Press "Matrix/Dual/TV Wall" button to switch to Matrix mode and LED will illuminate constantly.

**ii.** PressanoutputfromA~Dandthenpresscorrespondinginput from 1~4. For example: press output A then press input 1, output A will display input 1's image. Each output setting mustbe made individually.

**Dual PoP mode:** To combine 2 sources to be presented on each HDMI output ports (Dual A and Dual B) as left and right image.

**i.** Press "Matrix/Dual/TV Wall" button to switch to Dual PoP mode and LED unilluminate.

**ii.** Press output A/B and then press corresponding input 1/2. For example: press output A then press input 1, output A will display input 1's image on the left side, then press output B and then press input 2, output A will display input 2's image on the right side. Both output A and B will have identical image.

**iii.** Dual A group are output A and B. Dual B group are output C and D. Each group will output the same image simultaneously.

**iv.** Press button A or B for 3 seconds, to switch Dual A channel's audio between output A or B.

**v.** Press button C or D for 3 seconds, to switch Dual B channel's audio between output C or D.

**TV Wall mode:** To display a source signal on to four displays as a big screen.

**i.** Press "Matrix/Dual/Wall" button to switch to TV Wall mode and LED will blink once.

**ii.** Press input 1~4 to select a source to 4 displays (2 by 2 Video wall). The audio will be on output A only.

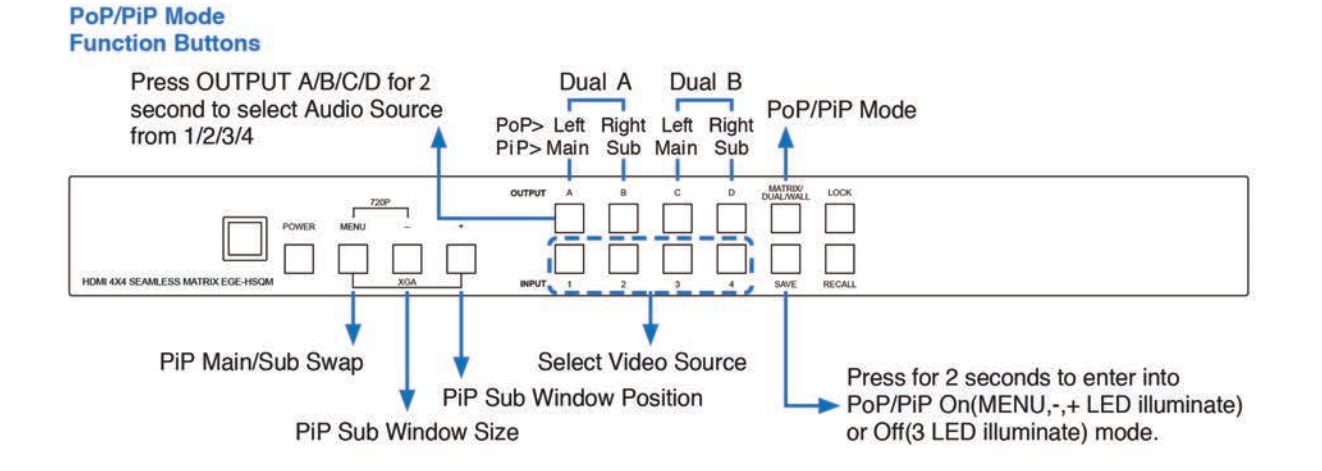

**Dual PiP mode:** To combine 2 sources to be presented on each HDMI output port (Dual A and Dual B) as main and sub screen image. The sub screen is in a part of the main screen.

**i.** Press "Matrix/Dual/TV Wall" button to switch to Dual PiP mode and LED will blink twice.

**ii.** Press output A/B and then press corresponding input 1/2.

**For example:** press output A then press input 1, output A will display input 1's image as a main screen, then press output B and then press input 2, output A will display input 2's image as a sub screen. Both output A and B will have identical image.

**iii.** Dual A group are output A and B, Dual B group are output C and D. Each group will output the same image simultaneously.

**iv.** Press button A or B for 3 seconds, to switch Dual A channel's audio between output A or B.

**v.** Press button C or D for 3 seconds, to switch Dual B channel's audio between output C or D.

**vi.** Press "SAVE" button for 2 seconds to enter into Dual mode operation and both "MENU" and "-" & "+" buttons will illuminate. Press "MENU" to swap in between the Dual PiP's main and sub image position, press the "-" to adjust the sub screen size to small/medium/large and press the "+" to select sub screen's position from top left/ right to button left/right. Press "SAVE" button for 2 seconds to switch back to previous mode and both "MENU" and "-" & "+" buttons will unilluminated.

**Quad mode:** To combine 4 sources' to be presented on each HDMI output port as a full image, all outputs display identical im- age and the LED will blink three times.

**i.** Press A~D to select Quad 1~4 and press 1~4 to select input sources.

**ii.** Press A~D for 2 second to select the audio input, only one audio can be selected each time under Quad mode.

#### **MATRIX/DUAL/TV WALL: 6**

Press to switch between Matrix mode, Dual mode, TV Wall and Quad mode. When in Matrix mode the LED will illuminate constant- ly, when in DUAL PoP mode the LED will unilluminate, when in TV Wall mode the LED will blink once, when in Dual PiP mode the LED will blink twice and in Quad mode the LED will blink three times.

#### **LOCK: 7**

Press once to lock the keypad and remote control, press 3 second again to release the lock function.

#### **SAVE: 8**

To save the customized input and output corresponding settings. Press "Matrix/ Dual/Wall" button to select mode status. Press each output channel A~D and then press corresponding input channel 1~4. Press "SAVE", the input 1~4 LEDs will all illuminate at the same time, then press input 1/2/3 or 4 to save to the system memory.

For example: Select Matrix mode, press output A then press input 4, then press "SAVE". This will corresponding to remote control FAV.1~FAV.4.

#### **RECALL: 9**

When in the mode status "Matrix, Dual or Wall", press "RECALL" and the input channel 1~4 LED will illuminate at the same time, and select input channel 1/2/3 or 4 to recall the customized screen settings and this will corresponding to remote control FAV.1~FAV.4.

#### **6.2 Rear Panel**

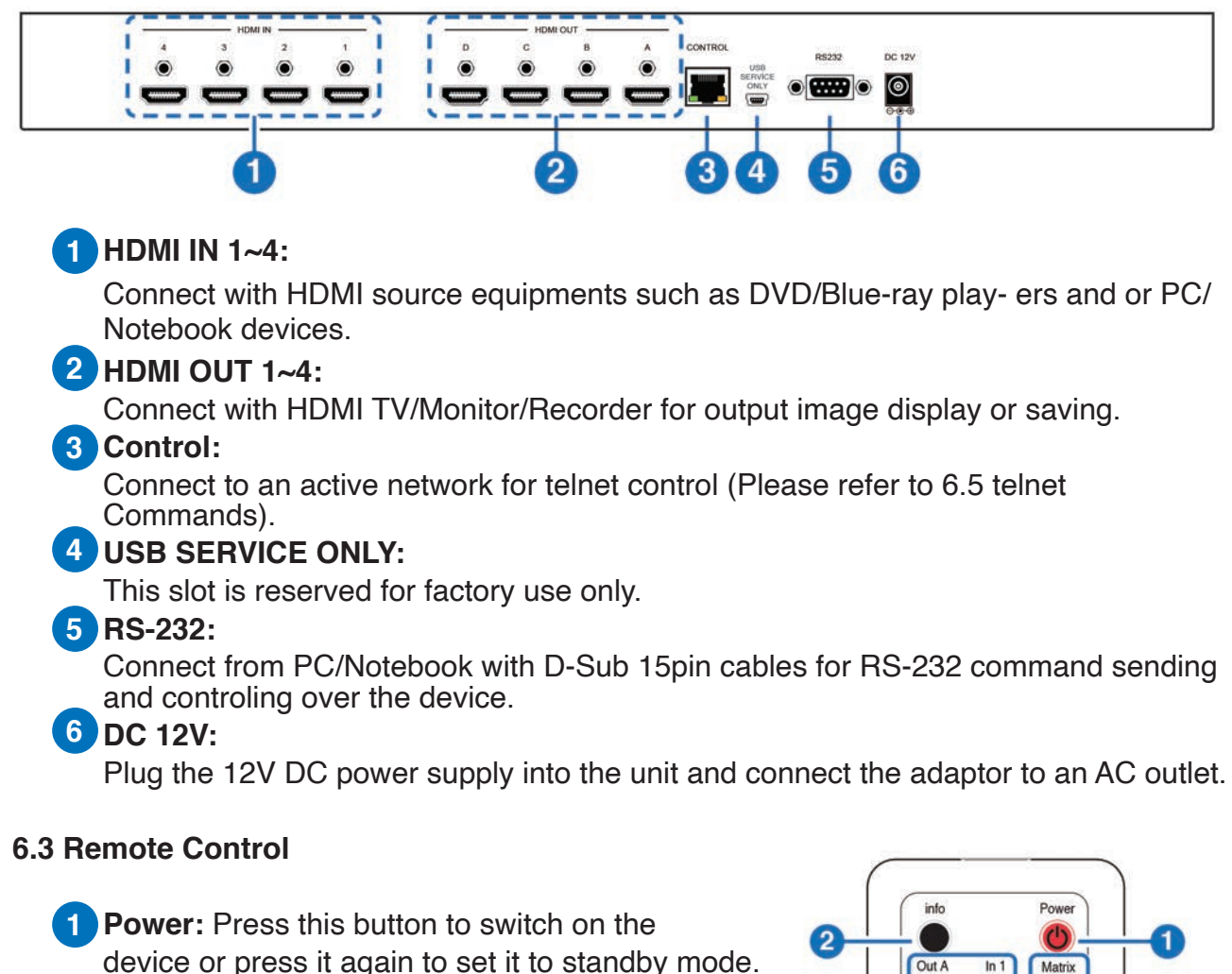

- **Info:** Press this button to show the device's firmware version. **Out A~B and in 1~ 4:** Press output A~D and **2**
- then press input  $1 \sim 4$  to select display input. For example: press Out A then press In 1, output Awill display input 1's image.
- **MATRIX/DUAL/WALL:** Press to switch between **3** Matrix mode,Dual mode and TV Wall mode and TV Wall mode. Press the DUAL button to awitch between PoP and PiP mode. *Note: Quad mode selection is not supported fom this remote control.*
- **PiP Mode:** Under PiP mode, press OUT A/B to **4**select PiP A and press OUT C/D to select PiP B. Press "up & down" keys tochange size and "left & right" keys to change position. Press OK key to swapM ain/Sub image.

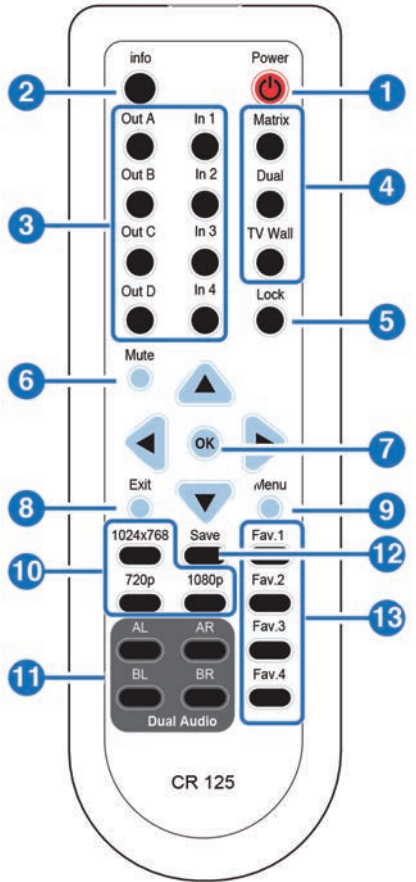

## **EGE-HSQM** HDMI 4x4 Seamless Matrix Switcher **EGE-HSQM** HDMI 4x4 Seamless Matrix Switcher

## geratech

- **Lock:** Press once to lock the keypad and remote control, press 3 second again to **5** release the lock function.
- **Mute:** Press this button to mute the audio from HDMI output port. **6**
- **/ / < / > /OK:** Press these buttons to scroll through the OSD selection and press OK to enter and confirm the setting. **7**
- **Exit:** Press this button to exit the OSD menu or the OSD settings. **8**
- **Menu:** Press this button to enter into the OSD menu. **9**
- **1024x768/720p/1080p:** Press these hot keys to switch between each resolution for **10** outputs.

**AL/AR/BL/BR:** When in Dual & Quad mode, press these hot keys to switch the audio channel in Left or Right side for Dual A and Dual B group.

**SAVE:**To save the customized input and output corresponding settings. Press **12** "Matrix/Dual/Wall" button to select mode status.

Press each output channel A~D and then press corresponding input channel 1~4. Press "SAVE", then input 1~4's LED will illuminate at the same time, then press remote control FAV.1~FAV.4 to save to the system memory.

**EXTED FAV.1~FAV.4:** Press favorite hot keys 1~4 to bring up the customized screen save settings.

#### **6.3.1 Remote Control Dip Switch**

Open Remote control back cover to adjust dip-switch ON/OFF to match IR address setting in the OSD menu. Factory defualt is on 0.

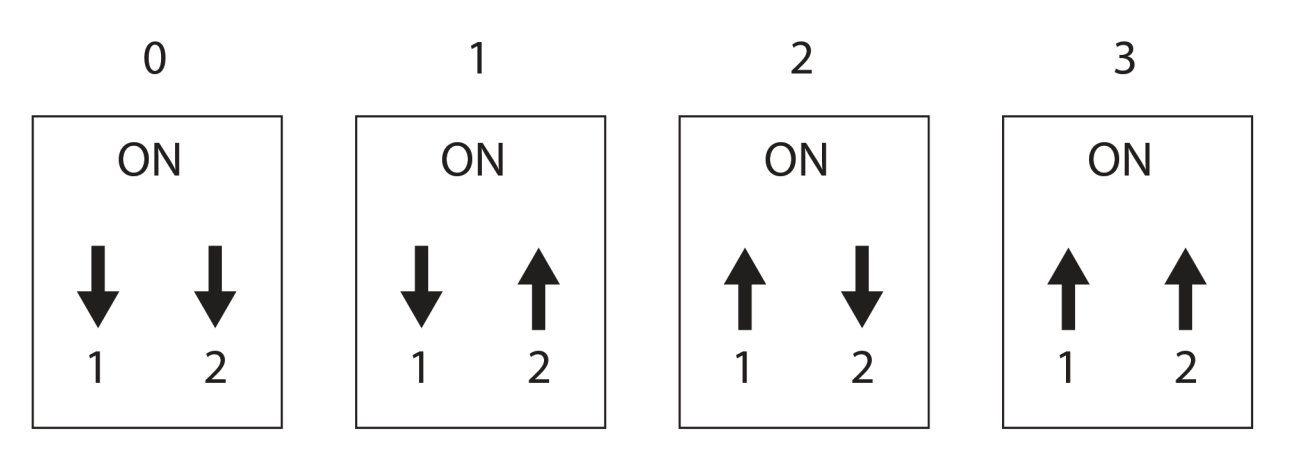

#### **6.4 RS-232 Protocols**

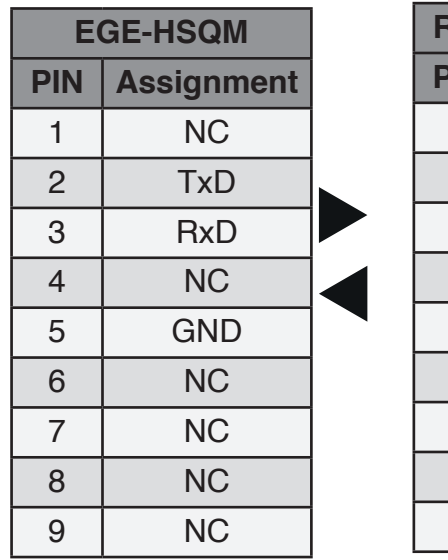

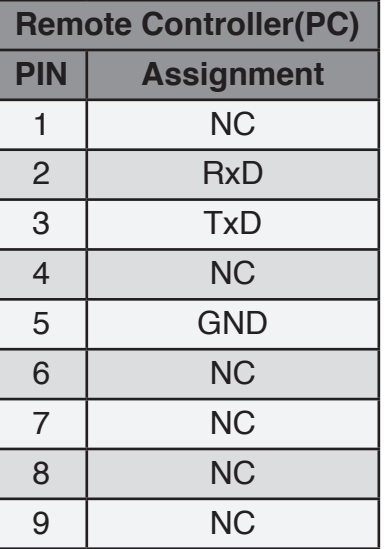

Baud Rate: 115200bps Data Bit: 8 bits Parity: None Flow Control: None Stop Bit: 1

#### **6.5 RS-232 & Telnet Commands**

All commands will be not executed unless followed with a carriage return (0x0D) and commands are case-sensitive.

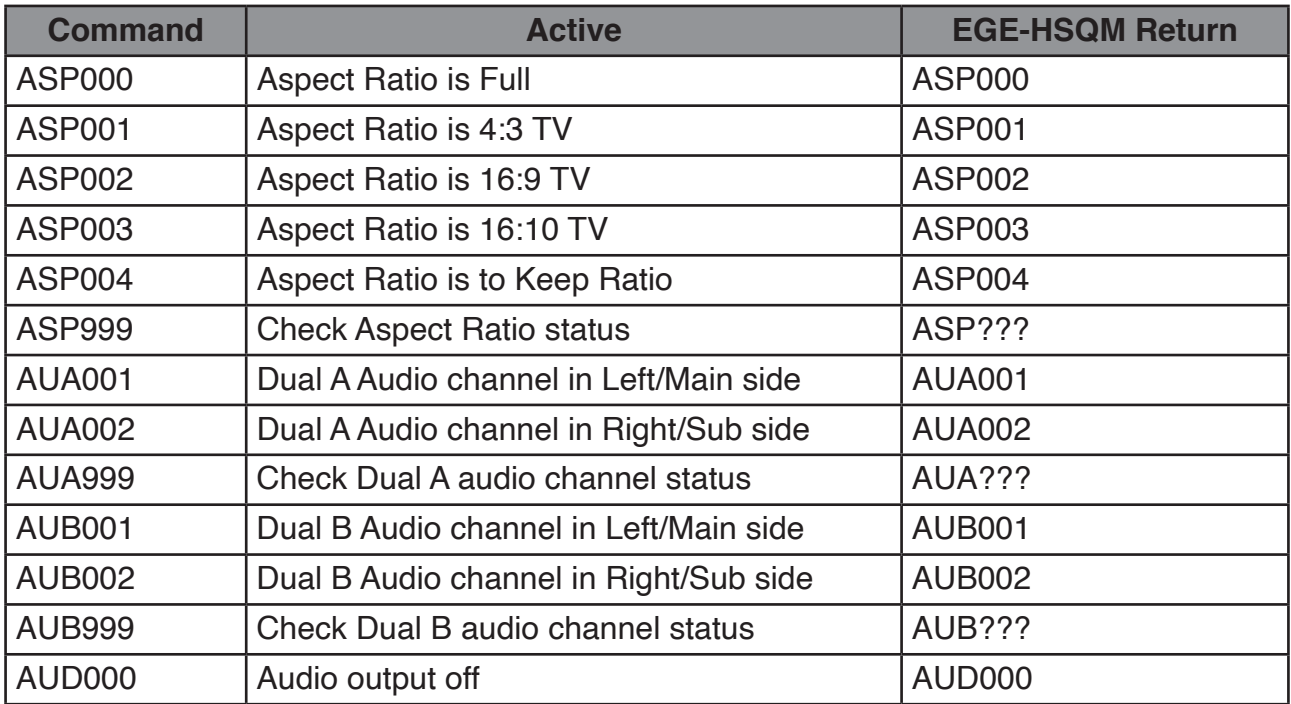

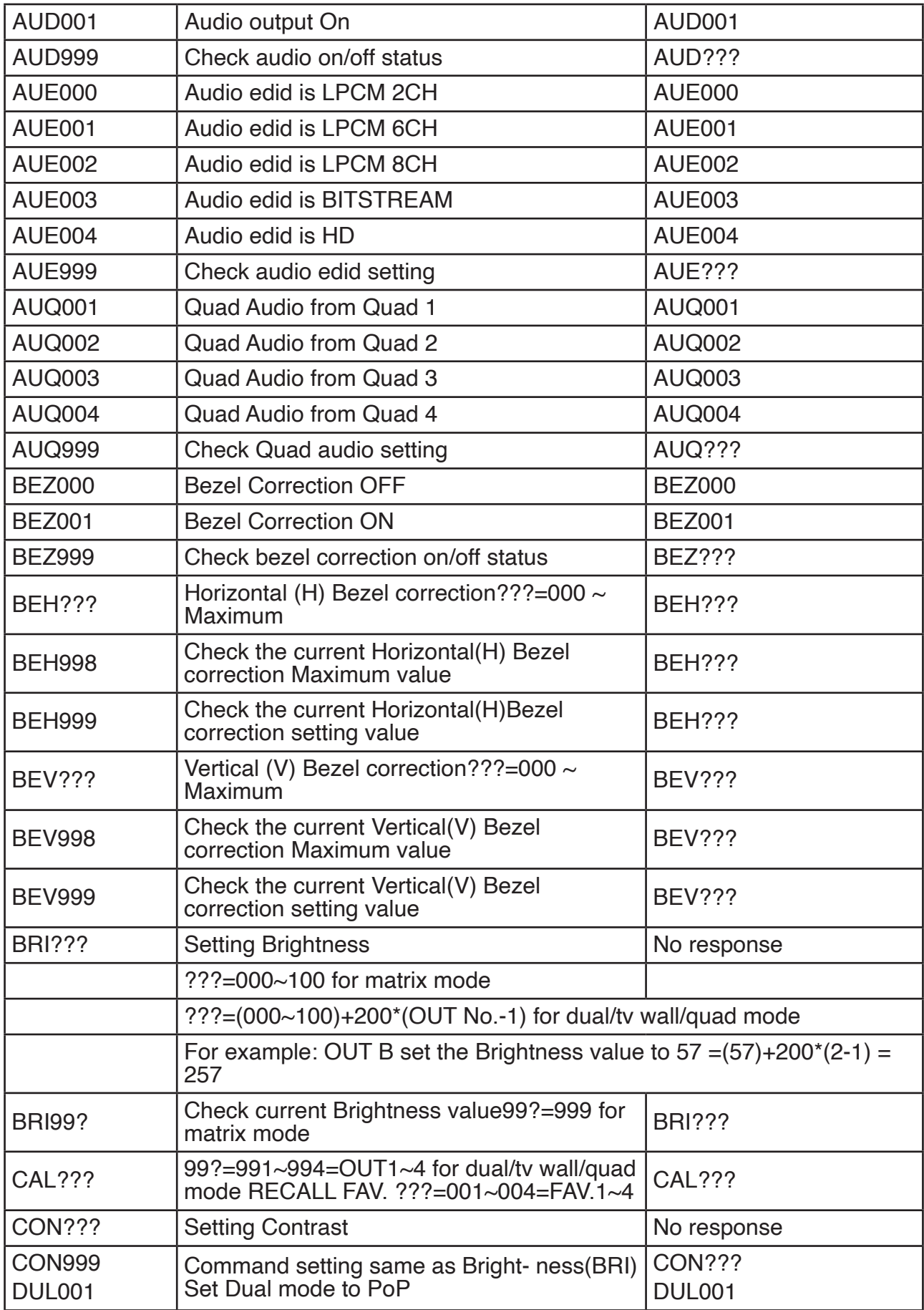

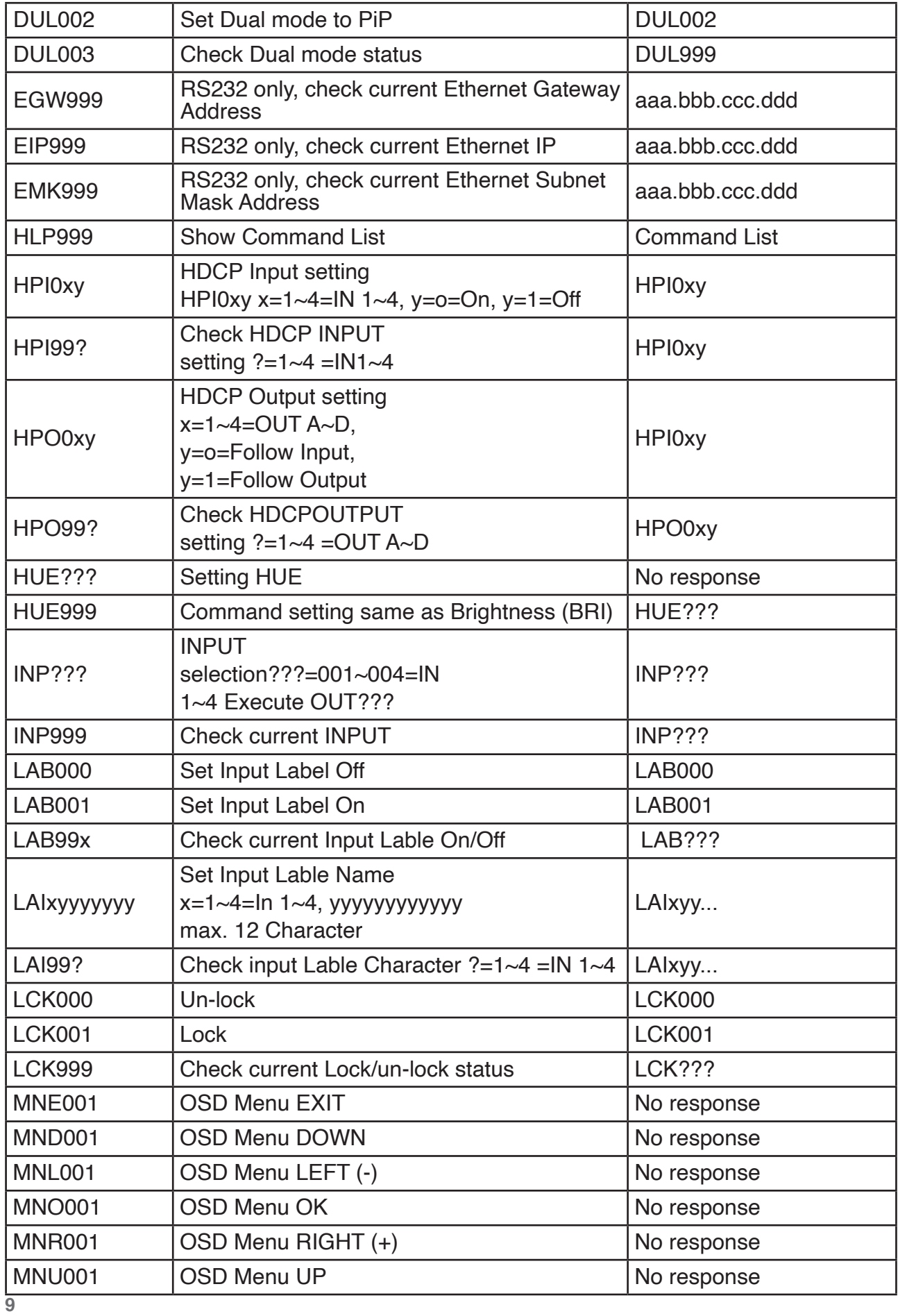

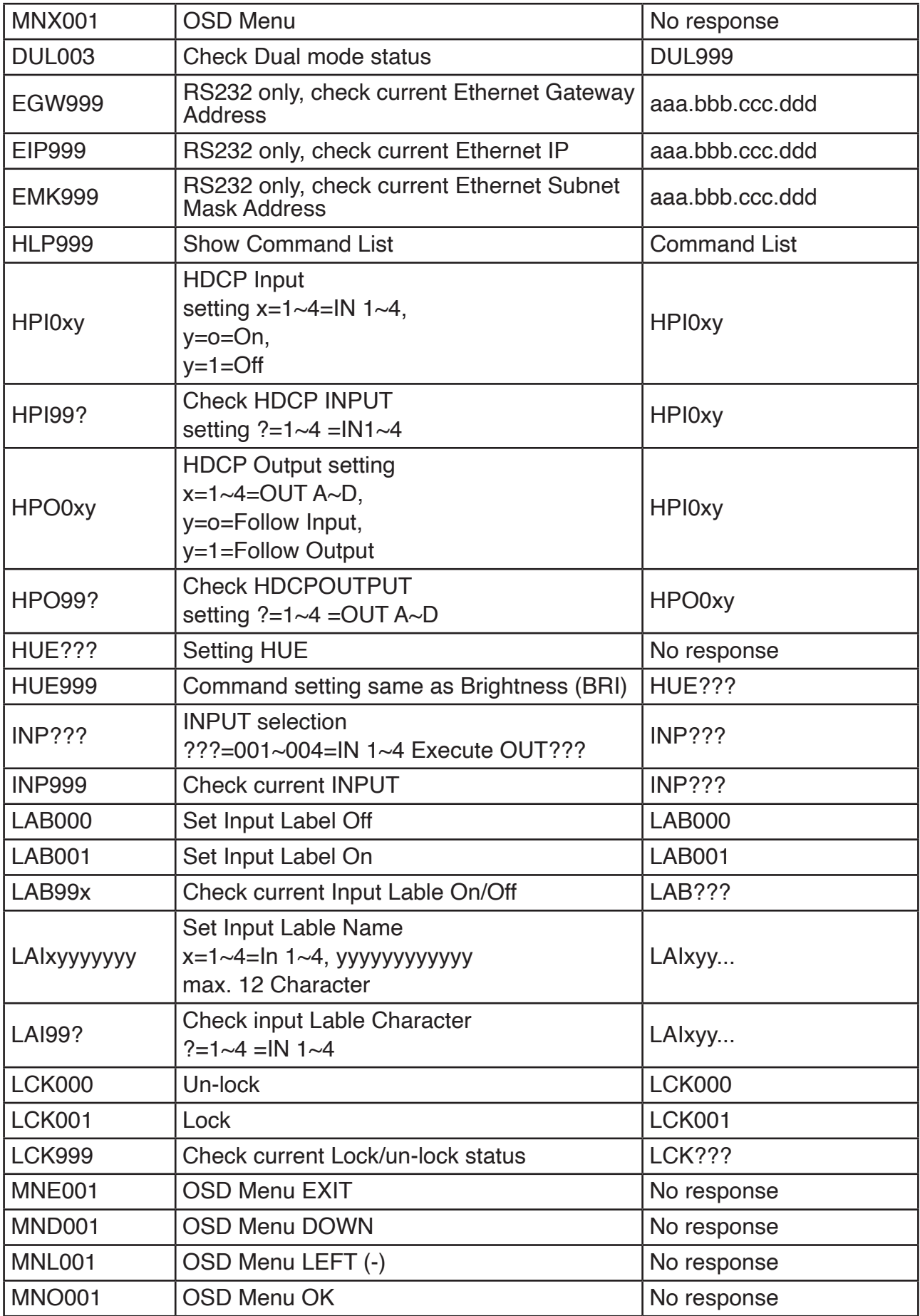

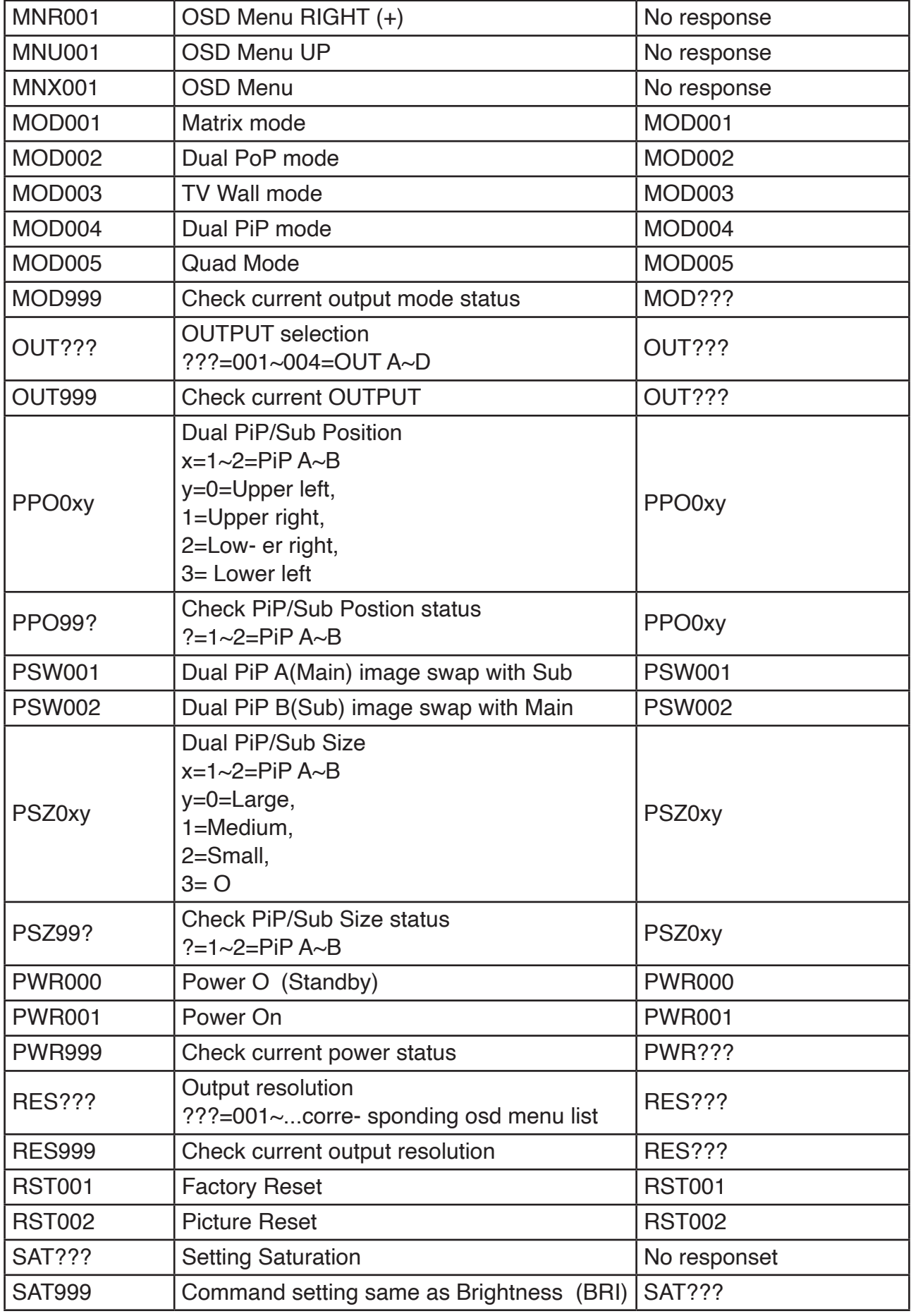

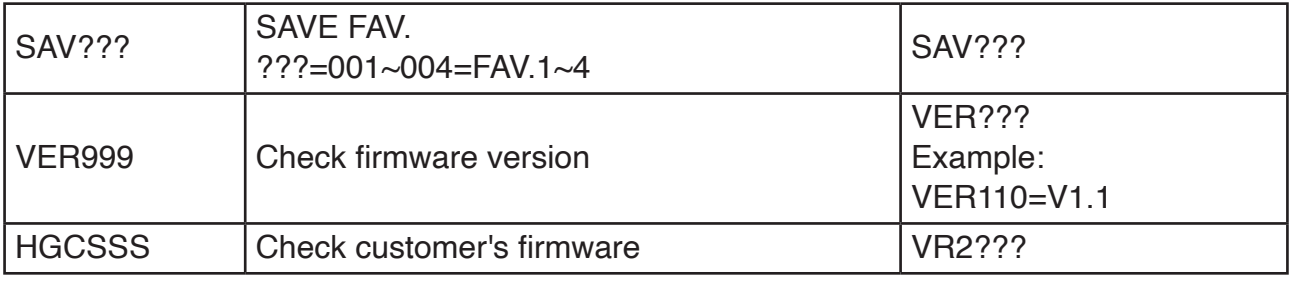

#### **6.6 RS-232 & Telnet control**

Using PC software or Hyper terminal to configure the settings. This software application can be downloaded from the product webside.

Simply control panel:

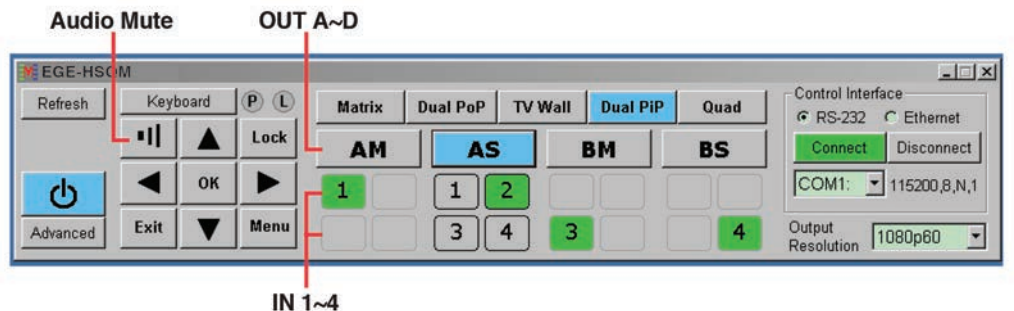

Full function control panel:

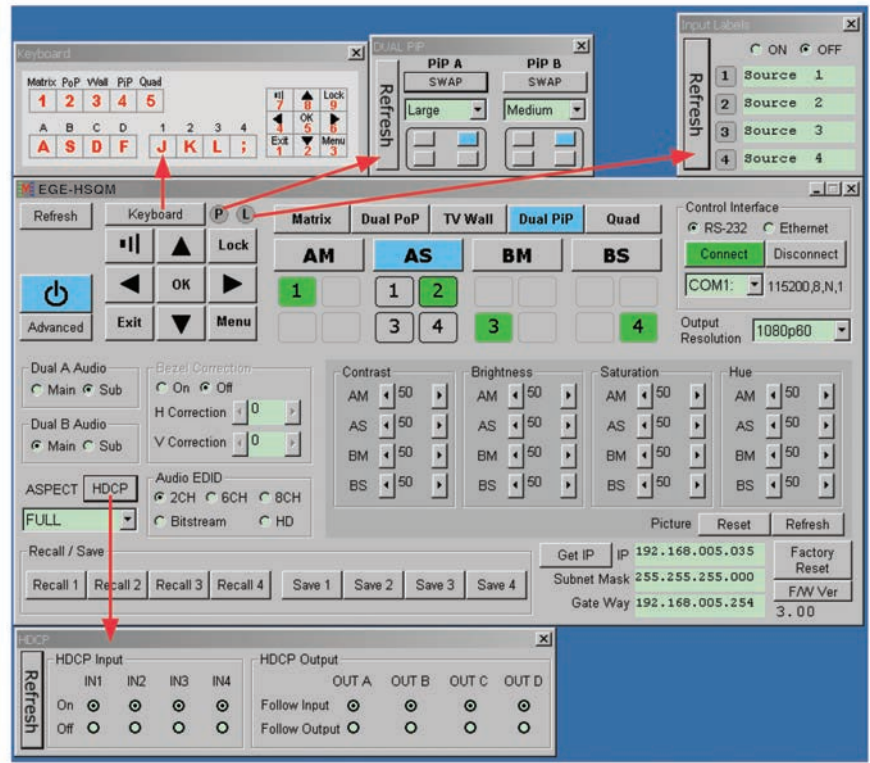

#### **6.7 Telnet Setting**

Through TCP/IP protocol, to sent Port 23 for Telnet communication. From OSD menu or through RS-232 command to check Telnet con- nection behavior.

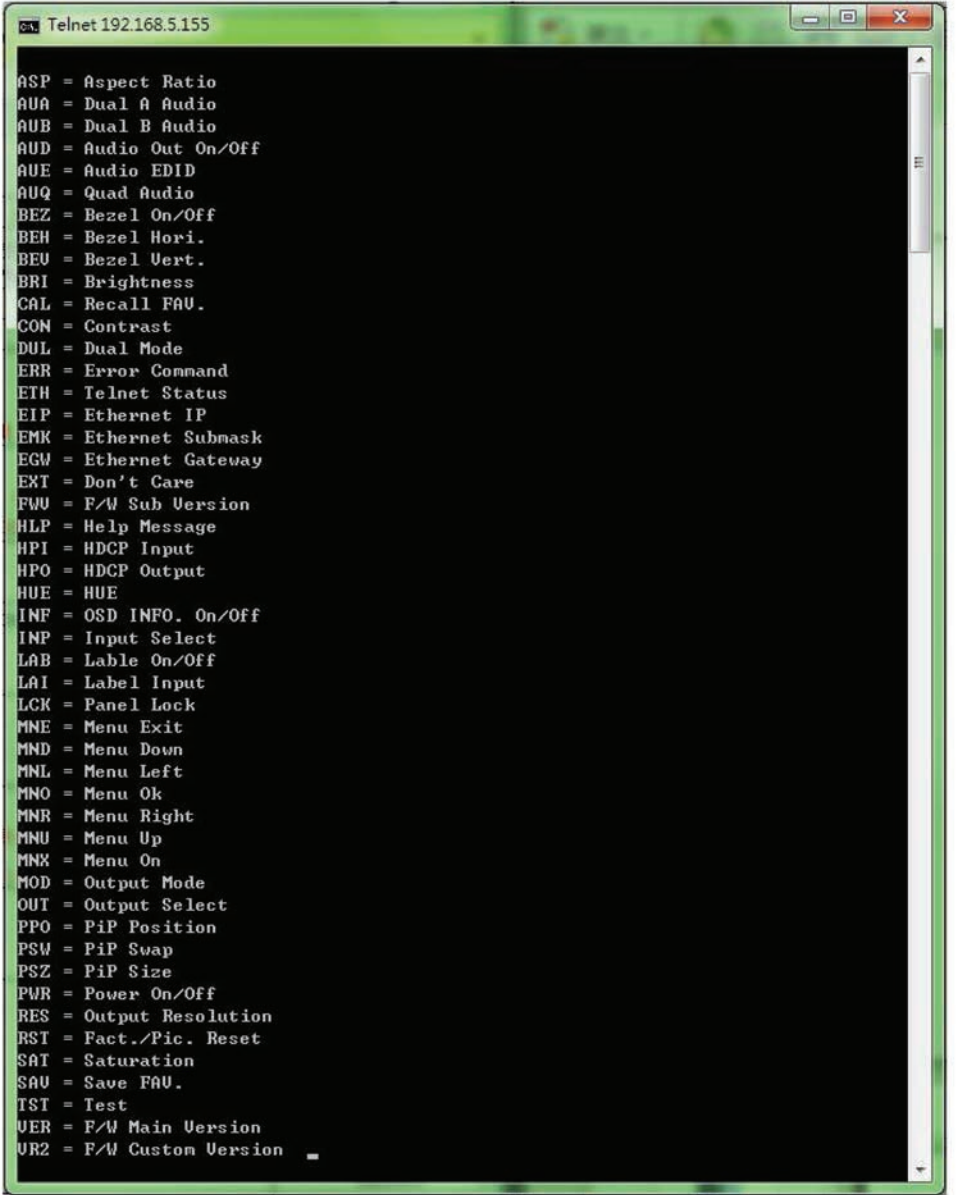

#### **6.8 OSD MENU**

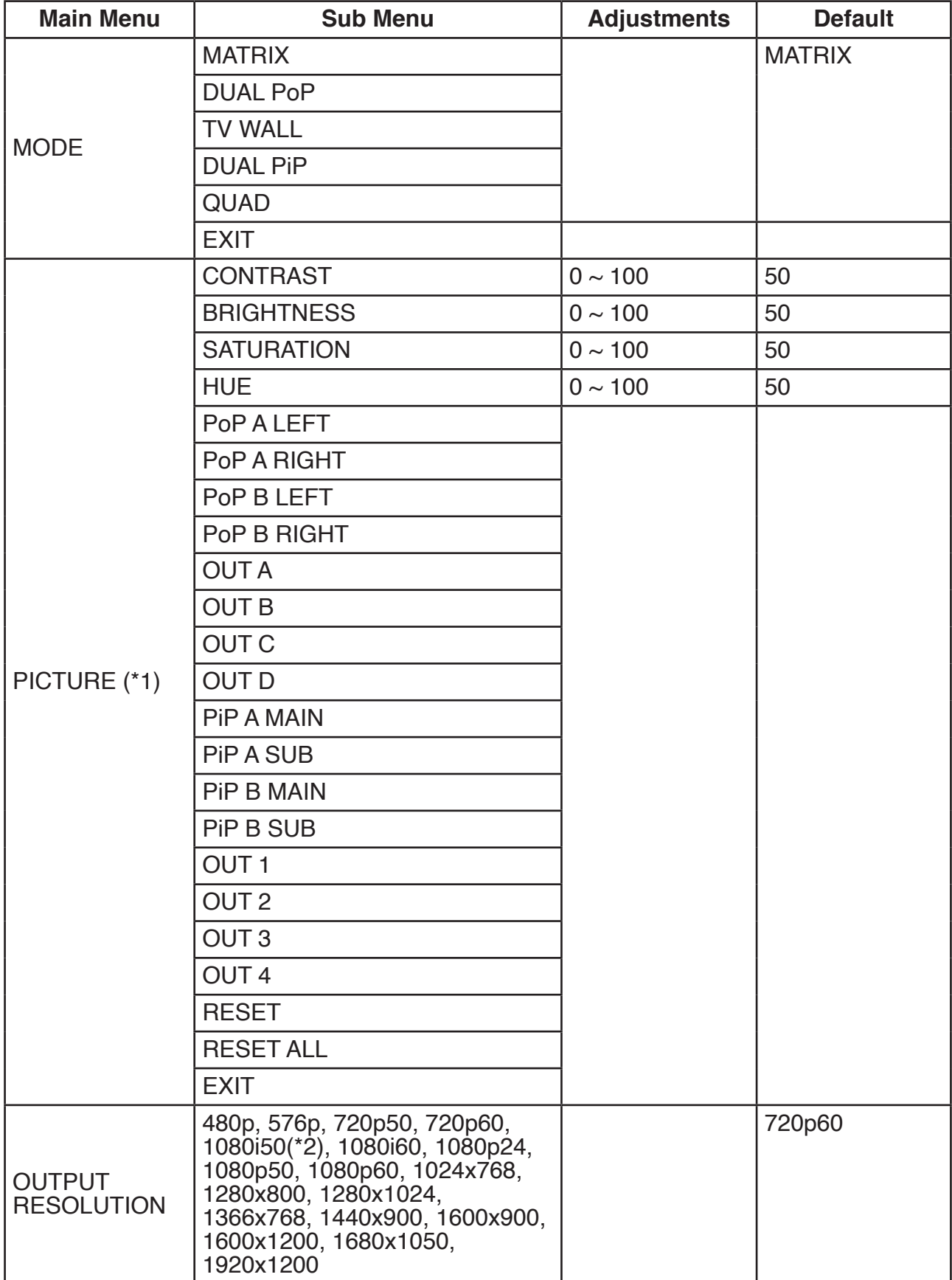

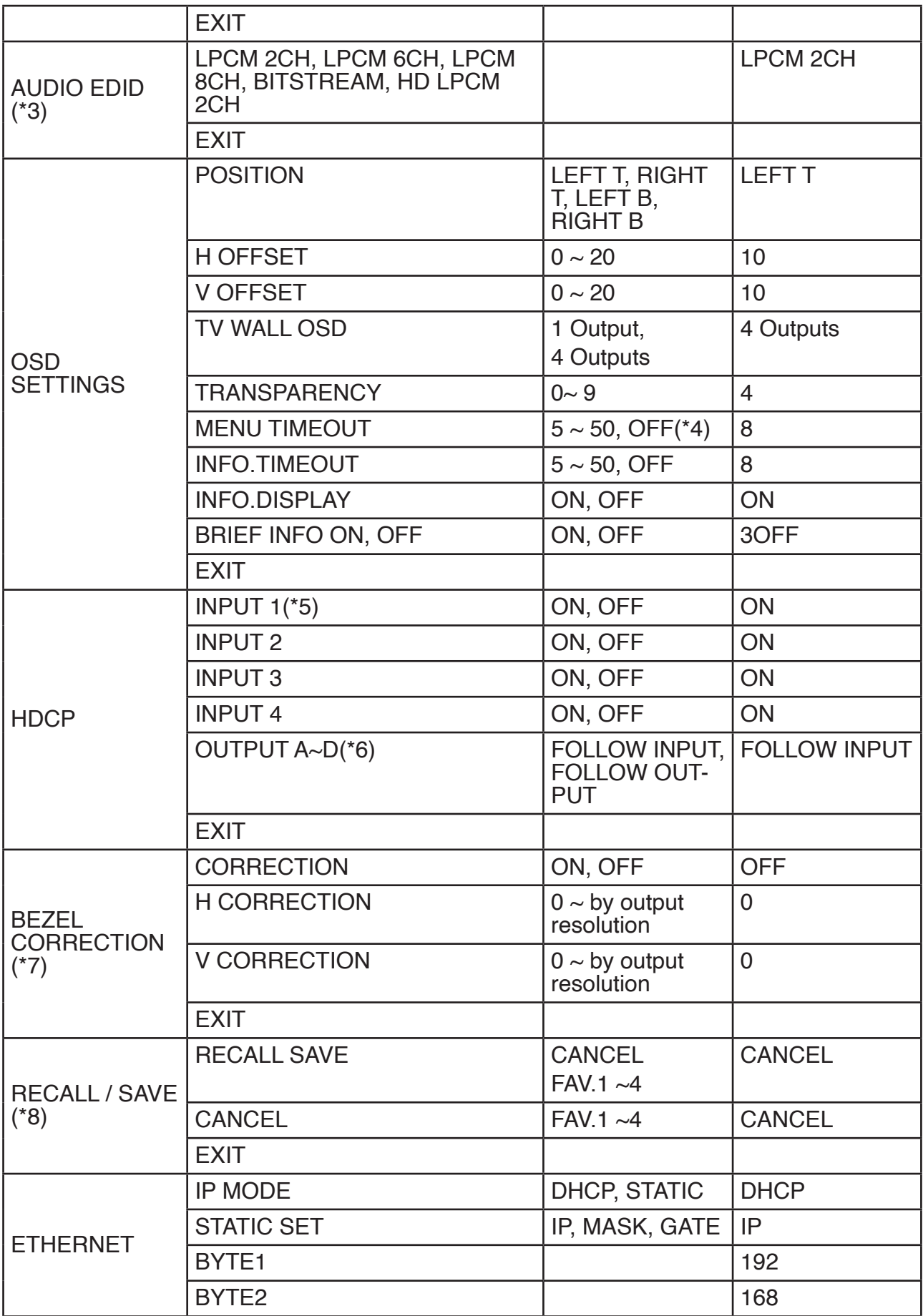

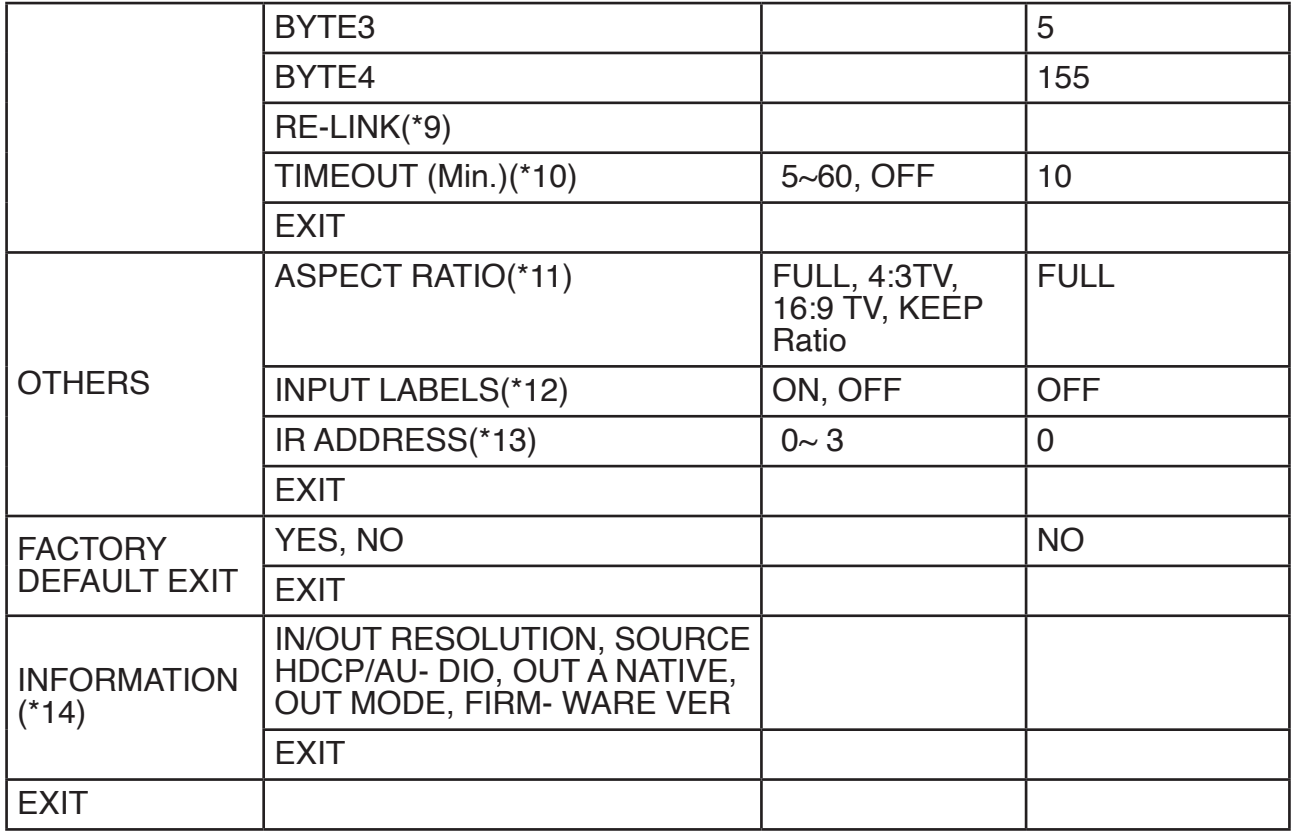

#### **Note:**

#### **\*1 Picture:**

In Matrix mode, four pictures adjust simultaneously.

In Dual/TV Wall/Quad mode, each picture can adjust individual and support individual last memory feature.

#### **\*2 Output:**

The 1080i@50 and 1080i@60 output resolutions are supported in 'Ma- trix' mode only. When these output resolutions are used, Input Port 4 will not function and will not be selectable in the OSD Menu. In 'Dual' or 'TV Wall' modes these output resolutions are unavailable and can not be selected in the OSD menu.

#### **\*3 AUDIO EDID:**

Embedded input audio EDID contents, LPCM 2CH = LPCM 2CH LPCM 6CH = LPCM 2CH/ 6CH LPCM 8CH = LPCM 2HC/ 6CH/ 8CH BITSTREAM = LPCM 2CH, AC3, DTS HD = LPCM 2CH/ 6CH/ 8CH, AC3, DTS, Dolby Digital Plus, DTS-HD

#### **\*4 TIMEOUT =OFF means MENU and INFO will continue showing on the screen**

#### **\*5 HDCP INPUT:**

ON: Support HDCP source, this is normal source setting OFF: Not support HDCP source. For example:

Apply source.

#### **\*6 HDCP OUTPUT:**

**FOLLOW INPUT:** If source with HDCP the output will support HDCP. If input source without HDCP the output will display blue scren. When in Dual mode, one of each side (Left or Right) support HDCP, the output will support HDCP.

**FOLLOW OUTPUT:** All the TV/Monitor need to support HDCP, to avoid image.

#### **\*7 BEZEL CORRECTION:**

Only support in TV Wall mode, after adjustment the system will sup- port last memory function. Output 480p & 576p resolution are not supported.

#### **\*8 SAVE/RECALL:**

To SAVE/RECALL input/ouput setting, the system support last memory function to save all the setting and all mode also has independent last memory function.

#### **\*9 Ethernet RE-LINK:**

After the setup, need to RE-LINK the system and re-connect the system again.

#### **\*9 Ethernet TIMEOUT:**

Select OFF to end the time out function or when telnet is under idol without sending commands within the time out setting the telnet system will be terminated.

#### **\*10 IR ADDRESS:**

This setting is to match the IR remote control dip switch. Please ref- ered to 6.31.

#### **\*11 ASPECT RATIO:**

- Manual setting: 4:3, 16:9 & 16:10 rotating according to display's size.
- to set aspect ratio automatically.
- Matrix/Dual/TV Wall/Quad mode has its own independent last memory setting.

#### **\*12 INPUT LABELS:**

To show Input/Output name, rename system can be done under RS-232/Telnet/WebGUI with max. 12 characters. Default naming are Source 1~4.

#### **\*13 IR ADDRESS:**

To select IR Remote dip switch setting from 0~3.

The IR remote address can be set using the two DIP switches in the back of the remote, inside the

battery cover.

#### **14 İNFOTMATİON**

To show Input/Output/Audio/Mode/Firmware information.

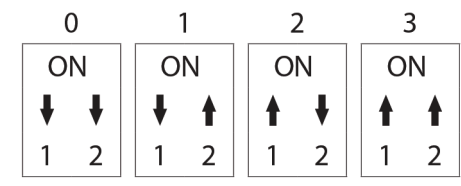

#### <span id="page-22-0"></span>**6.9 Web GUI**

Connect the device's CONTROL port from an active network service with RJ-45 terminated CAT5e/6 cable and open a web browser from a PC/laptop with device's IP address on the web address entry bar then hit enter. The browser will display device's Routing, Outupt, OSD and System setting pages.

**Note:** Power Status must set to ON and Source status must be unlock in in order to set the setting accordingly.

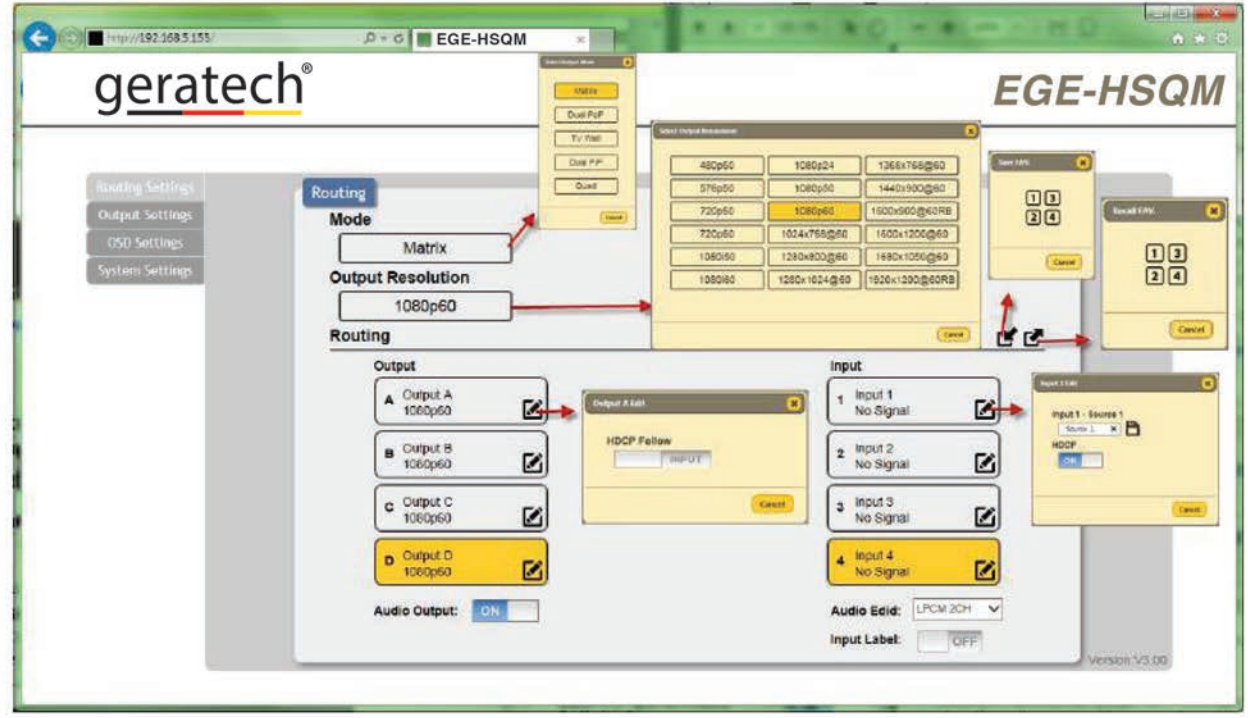

Click, drag, select or key-in on each selection setting to make the changes immediately. Click on the System setting for IP configuration setting. Both the device (from the OSD setting menu) and the web address entry bar will need to be reset once any change is made on this page.

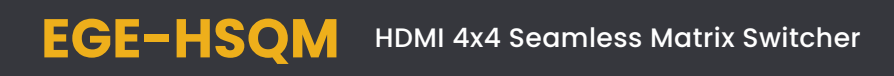

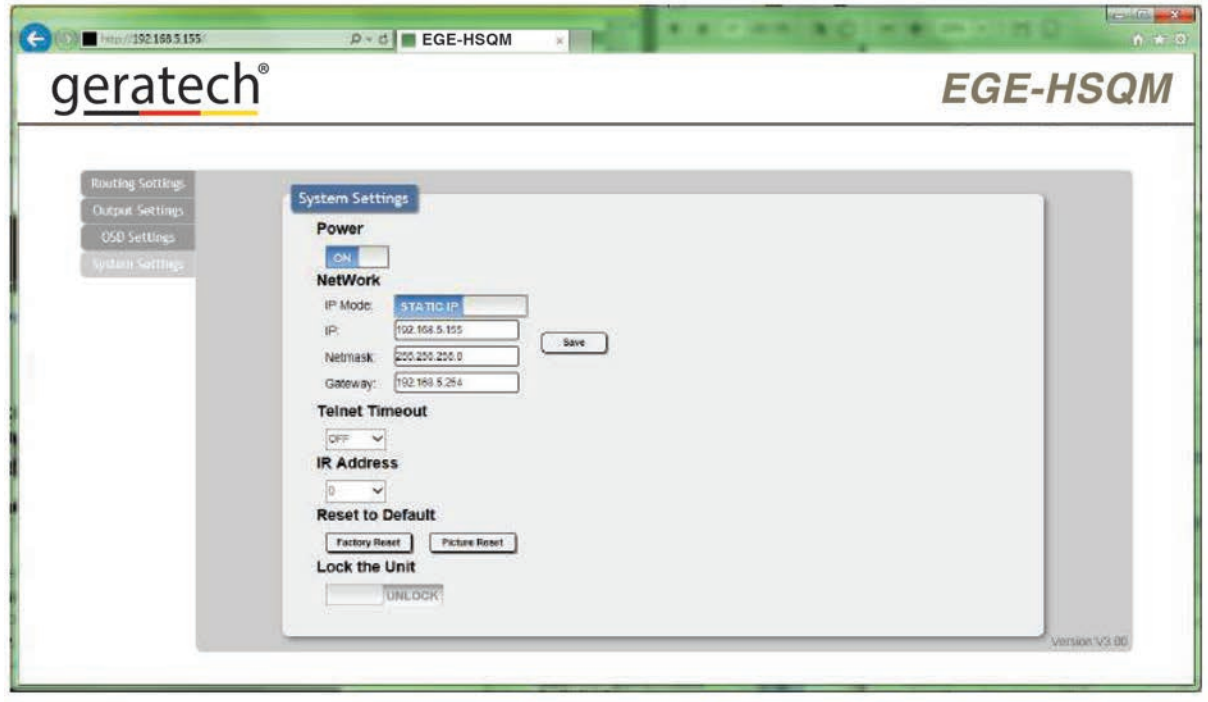

#### <span id="page-24-0"></span>**7. CONNECTION DIAGRAM**

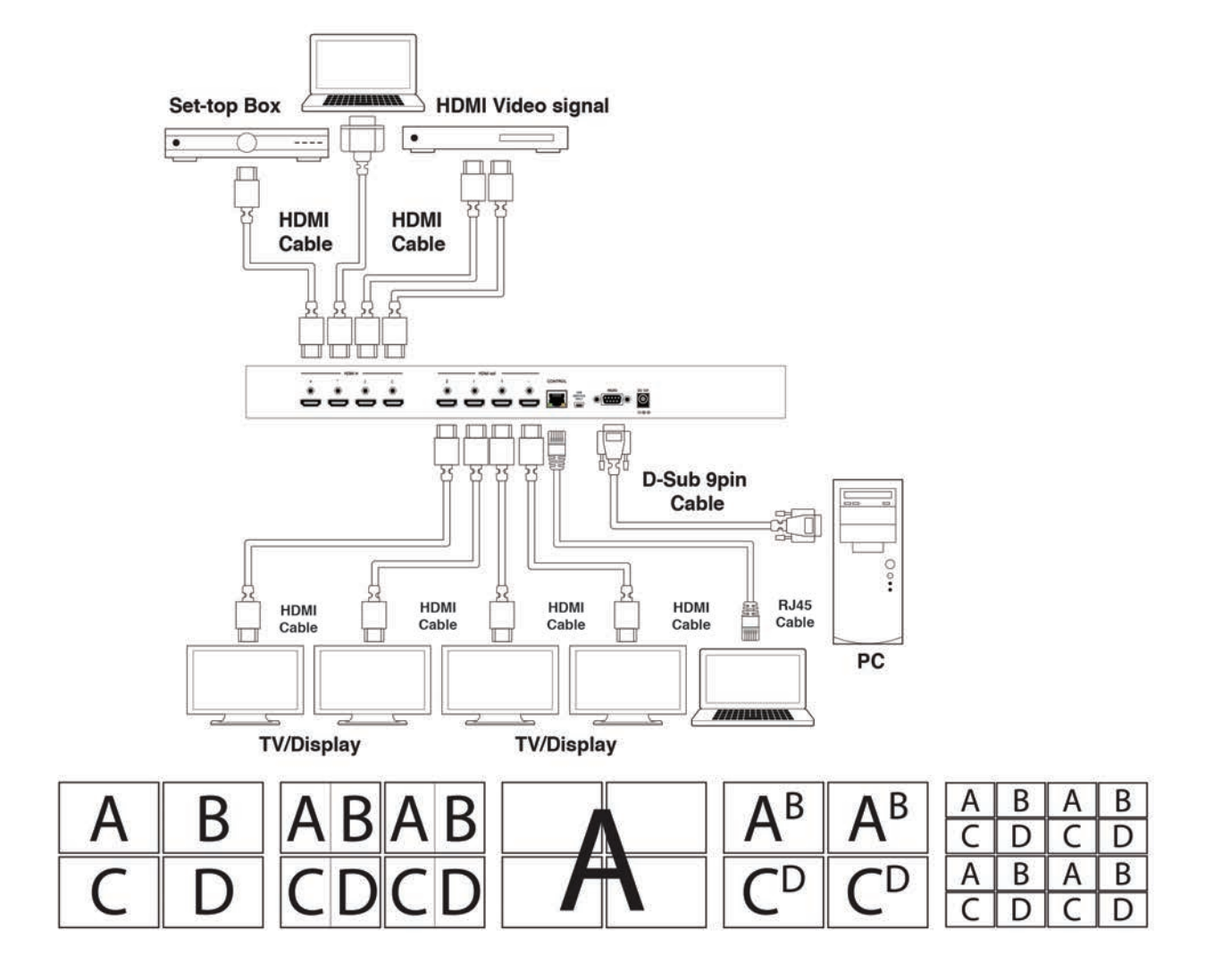

#### <span id="page-25-0"></span>**8. SPECIFICATIONS**

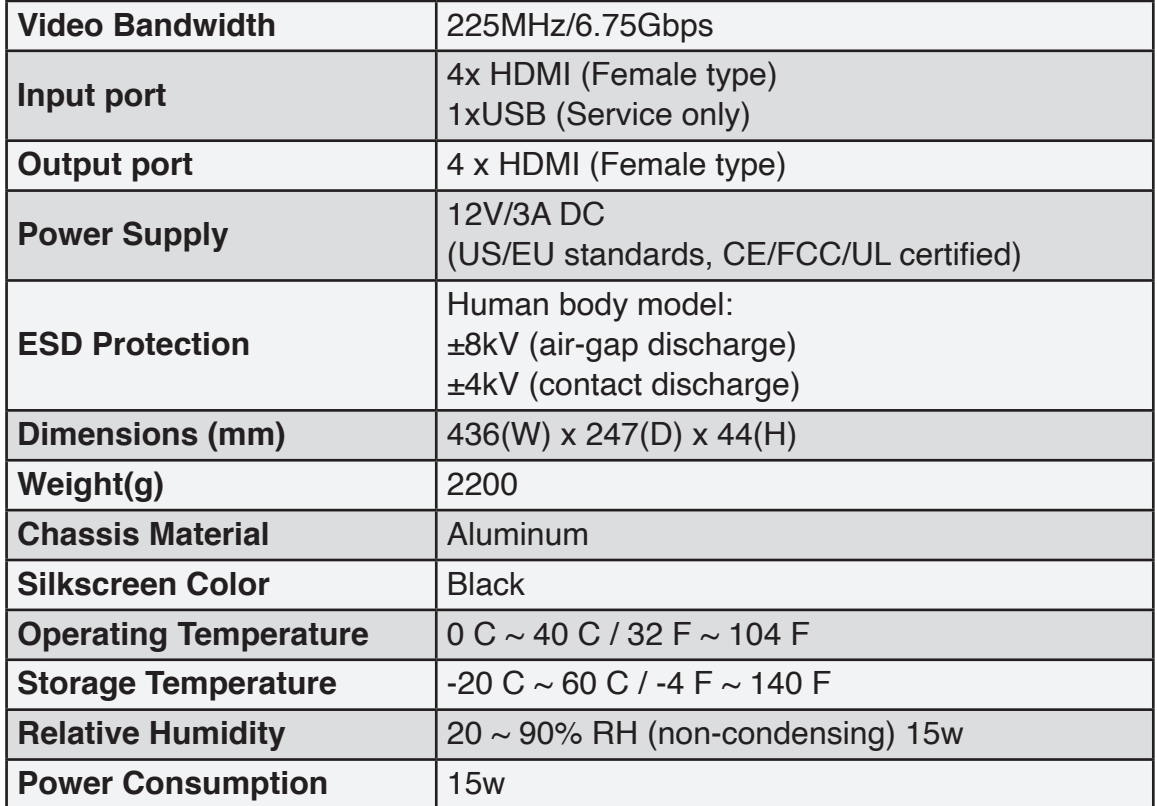

#### **9. TIMING**

#### **9.1 Input Support Timing**

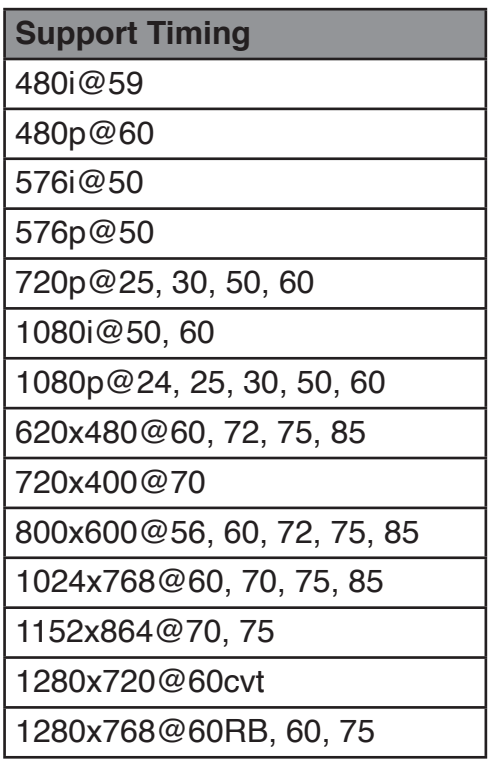

<span id="page-26-0"></span>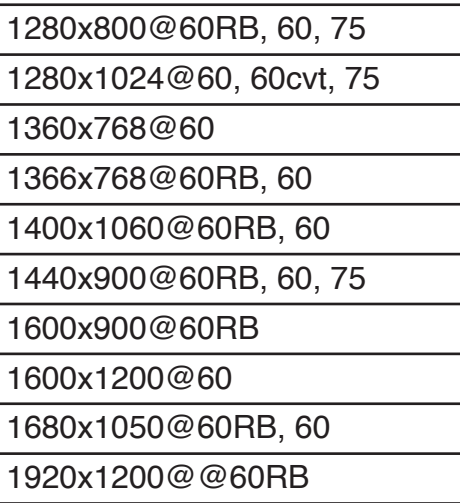

#### **9.2 Output Support**

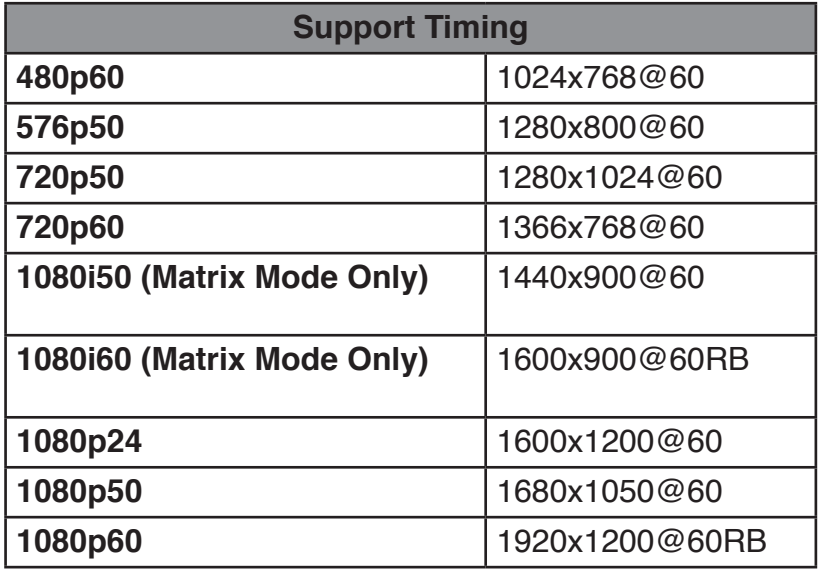

**Note:** The 1080i@50 and 1080i@60 output resolutions are supported in 'Matrix' mode only. When these output resolutions are used, Input Port 4 will not function and will not be selectable in the OSD Menu. In 'Dual' or 'TV Wall' modes these output resolutions are unavailable and can not be selected in the OSD menu.

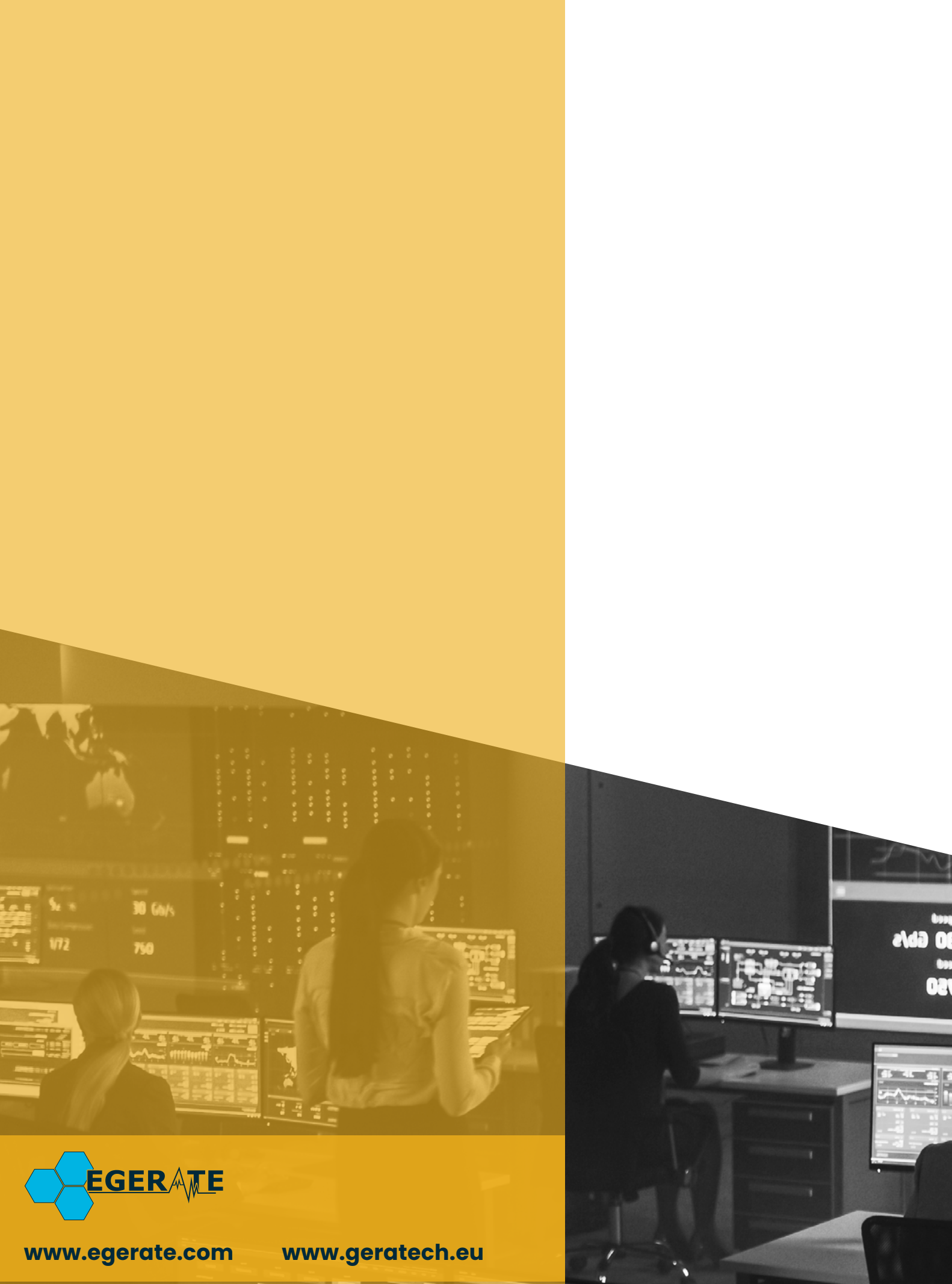

903 eb